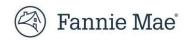

## **Granting Access via Technology Manager**

## 1. Property 360 (PROD) URL

URL to launch Property360 (PROD): https://property360.fanniemae.com

**Note**: For optimal performance, use a Chrome browser to launch the application.

## 2. Granting User Access/Roles (via Technology Manager)

**Note**: Before the Corporate Administrator (CA) will be able to add an application to users, they will first need to go to the Manage Applications section in Technology Manager to add the application to the desired User Group(s). If they go to Available Applications after selecting Manage Applications, they should see the applications on the list. Once that has been done, then the CA can go back to Manage Users to add the application(s) to any desired users.

- a. Add application Property360 to User Group and assign Data Folder(s): Go to Manage Applications in Technology Manager, click on Available Applications and select Property 360. Then go to Available User Groups and click on Manage Access and add appropriate Data Folders to the 'Granted Data Folders.' Save the changes.
- b. Add application Property360 at User ID level and add needed role(s): Go to Manager Users via Technology Manager, select the User ID to whom access is to be granted and select Property 360 from Available Applications. Click Manage Access and then add one of the below roles under this application.
  - i. PROP360-PROD-REOGRAM-DECISION: gives ability to Confirm or Reset functionality.
  - ii. PROP360-PROD-REOGRAM-READONLY: give Read Only access.
- c. Then go to the Data Folders and add the appropriate Data to the 'Assigned Data Folders.' Save the changes.

Note: The 'Assigned Data Folders' should match the 'Granted Data Folders' added at the application level (in Step A).

## **Support:**

If external customers have these types of questions in the future, they can call the Technology Support Center at 1-800-2FANNIE. That team is set up to deal with the technology related questions that customers may have, especially those concerning how to navigate in Technology Manager.

URL to Job Aid for Technology Manager:

Technology Manager: Assign a Data Folder to an Application (fanniemae.com)